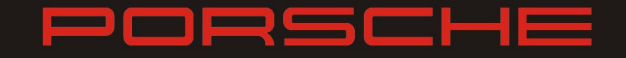

## Technische Information

*Technical Information*

### 07/2014

### 911 GT3 Cup (991)

### Toolset Software und Cosworth Geräte

*Toolset software and Cosworth devices*

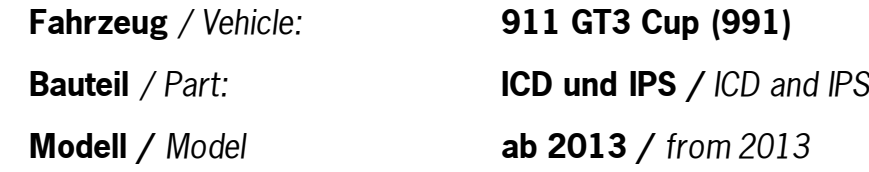

Porsche Motorsport weist darauf hin, dass für die Kommunikation mit den Cosworth Steuergeräten aller 911 GT3 Cup (Typ 991) Fahrzeuge eine neue Version der Software "Toolset" zum Download erhältlich ist. Außerdem sind für das Anzeigeinstrument (991.641.231.8A) und das Bordnetzsteuergeräte (991.641.629.8B) folgende neue Programm- und Datenstände erhältlich, deren Verwendung empfohlen wird.

### **1. Toolset Software Version 4.3**

Die neue Version der Software ist notwendig zur Kommunikation mit den Cosworth Steuergeräten, die bereits mit den jeweils neuen Programm- und Datenständen versehen sind. Ein Aufspielen der neuen Programm- und Datenstände ist erst nach der Installation der Toolset Software V4.3 möglich. Die Software enthält zusätzlich weitere Verbesserung in der Bedienung.

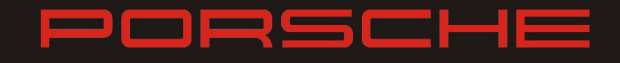

#### **Vorgehensweise:**

− Herunterladen der Software unter:

<http://www.cosworth.com/downloads/porsche-motorsport/991-gt3-cup-software/>

- − Alle PI Anwendungen schließen
- − Installation der Software unter Windows: Doppelklicken auf "Setup.exe"

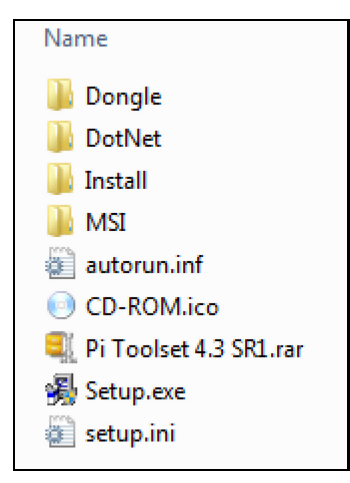

− Installationsroutine bis zum erfolgreichen Abschluss folgen

Die Installation übernimmt die vom Benutzer bereits eingerichteten Ansichten der einzelnen Tabs innerhalb der Software (Devices, Live Data, Setups etc.) aus der bereits installierten Anwendung von Toolset.

Die Installation ist nur für Endgeräte unter Windows 7 geeignet.

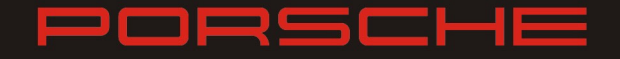

#### **2. Programm- und Datenstände für ICD und IPS**

Weiterhin ist für alle Cosworth Steuergeräte eine neue Version des Programmstands und Datenstands verfügbar. Diese stehen neben dem PDF Dokument innerhalb der PMRSI Datenbank zum Herunterladen bereit.

#### **Vorgehensweise:**

- − Herunterladen und Speichern der einzelnen Programm- und Datenstände
- − Auswahl der korrekten Datenstände für das jeweilige Modelljahr (abhängig nicht vom Jahr der Herstellung des Fahrzeuges, sondern vom jeweils verbauten Stand des Hauptkabelstrangs, das Bild zeigt dabei den Kabelstrang eines Modelljahres 2013)

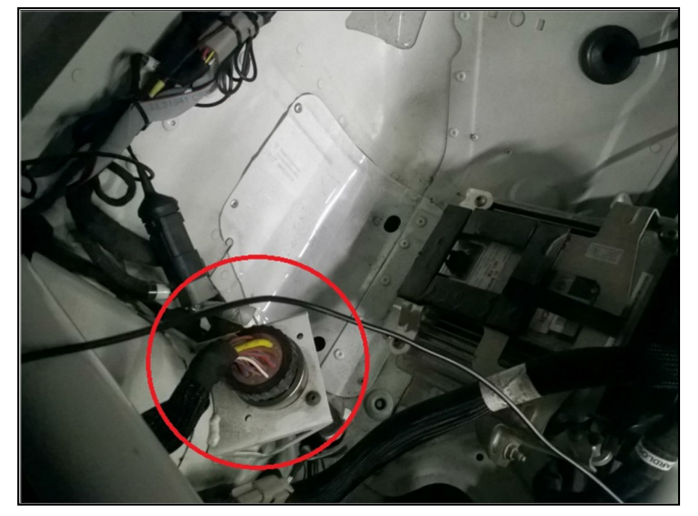

- − Verbindung mit dem Gerät und Toolset herstellen
- − Auf der "Device" Seite den Punkt "Update Firmware" anwählen
- − Im Auswahlfenster mit Druck auf <sup>in</sup> den Dateiexplorer öffnen und dort das heruntergeladene Code-File anwählen (dabei zwischen ICD und IPS unterscheiden)

ICD: □ ICD - 01D-032953 - 8.0 - Porsche Cup 2014-10-06 (Service Release 1).code

IPS: □ IPS32 - 01I-610040 - 6.0 2014-10-06 (Service Release 1).code

- − Auswahl bestätigen und erfolgreichen Abschluss des Ladens abwarten (bei Abbruch oder Fehler Prozedur wiederholen)
- − Token des Geräts zuweisen, dazu auf "Change Variant" klicken und aus der gezeigten Auswahl korrekten Token auswählen (IPS32, ICD-P oder ICD-P Cup)

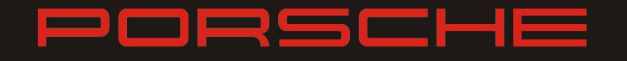

− Auf der Seite "Setup" die heruntergeladenen Setups importieren (Klick auf ) und korrektes Setup für das jeweilige Modelljahr mit Doppelklick öffnen

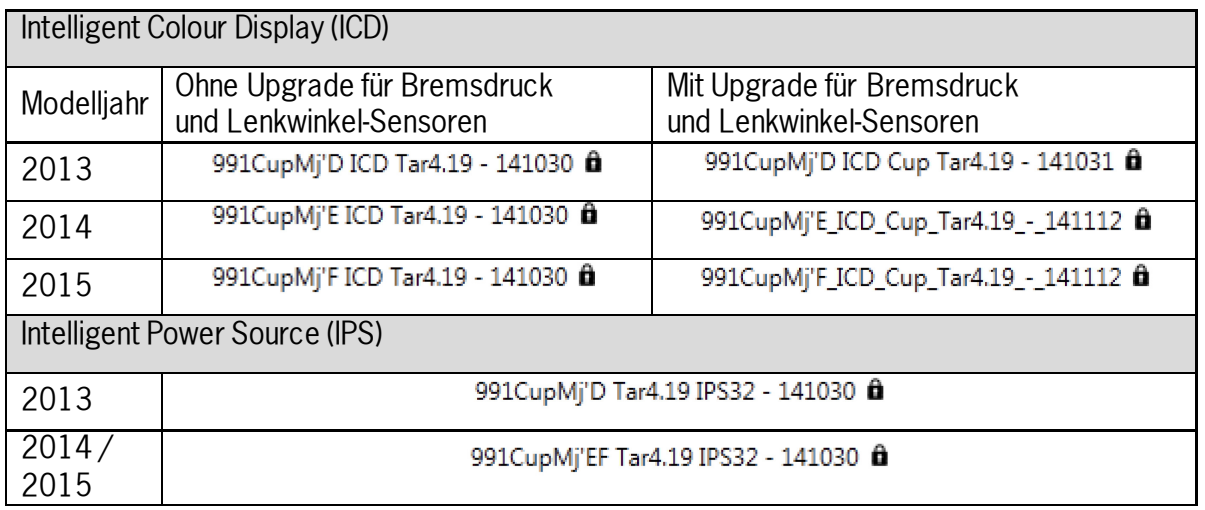

− Setup mit "Send to Device" senden (falls das Senden nicht möglich ist Fehlermeldung unter Health Check beachten)

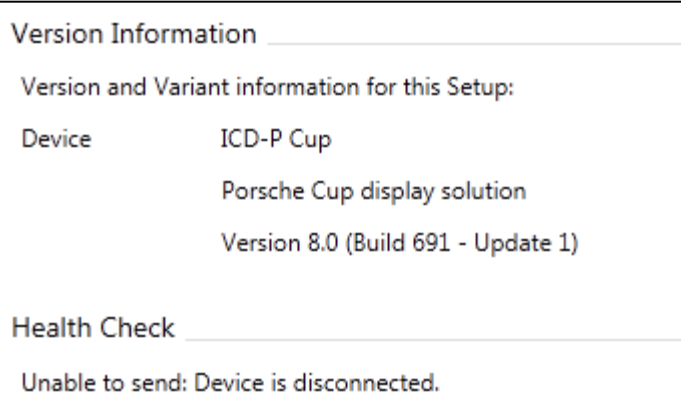

#### **Hinweis:**

Bitte beachten Sie, dass das Aufspielen des neuen Programm- und Datenstandes auf ICD und IPS nur möglich ist, wenn das Bosch Motorsteuergeräte MS4.6 auf dem Shiftec-Datenstand "42" oder dem Megaline-Datenstand "51" oder neuer ist.

Porsche Motorsport Mai 2015

*Porsche Motorsport would like to point out, that for the communication with the Cosworth electronic systems of the 911 GT3 Cup (type 991) cars a new version of the "Toolset" software is available for download. Also there is a new version of firmware and setup for the display ICD (991.641.231.8A) and the power distribution unit IPS (991.641.629.8B) available.* 

### *1. Toolset software version 4.3*

*The new version of the software is necessary for all Cosworth electronic units that are already programmed with the new version of firmware and setup. Upgrading older units to the new version is only possible using this version of the software. The software also contains general improvements.*

#### *Instructions:*

- − *Download the software at: <http://www.cosworth.com/downloads/porsche-motorsport/991-gt3-cup-software/>*
- − *Close all PI Applications*
- − *Installation of the software for Windows: double-click "Setup.exe"*

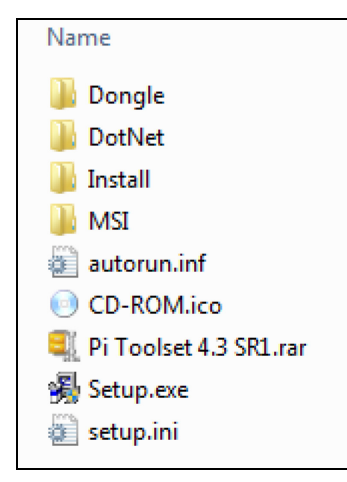

− *Follow the installation routine until successful finish*

*The installation carries over the user specific setup of the single tabs of a previous installation within the software (e.g. page Devices, Live Data, Setups).*

*The installation is only usable running Windows 7 as an operating system.*

### *2. Firmware and Setups for ICD and IPS*

*Additionally for all Cosworth electronic units there is a new version of the firmware and setup available. You can find these files next to the PDF file within the PMRSI database.*

### *Instructions:*

- − *Download and save the firmware and setup files*
- − *Chose the correct setup file depending on the model year of your car (not depending on the year of manufacturing but on the version of the main cable loom of the car, the picture shows a detail inside the car that is only used in model year 2013 cable looms)*

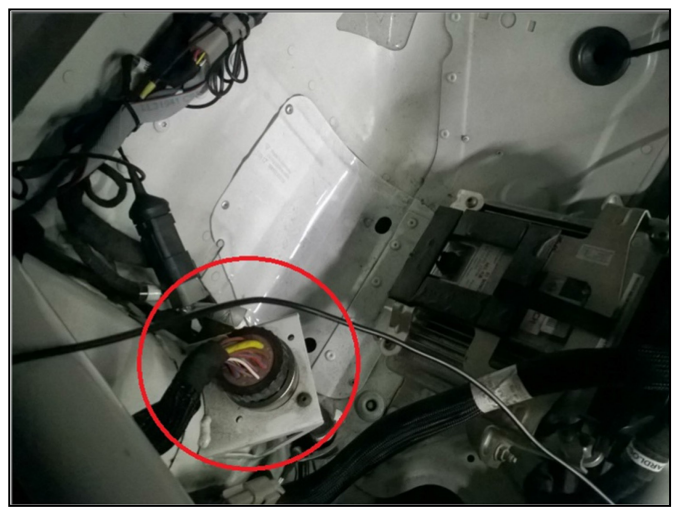

- − *Activate connection between Toolset and your devices*
- − *On "Devices" page choose "Update Firmware"*
- − *Click on in the "Update Firmware" window which will open the explorer, then chose the correct code file depending if you are updating an ICD or an IPS ICD* · **CD** - 01D-032953 - 8.0 - Porsche Cup 2014-10-06 (Service Release 1).code

*IPS*: PS32 - 01I-610040 - 6.0 2014-10-06 (Service Release 1).code

- − *Confirm and wait for successful download of the file onto the unit (in case of failure please repeat steps)*
- − *Reset token of the unit, click "Change Variant" and chose correct token of the unit (IPS32, ICD-P or ICD-P Cup)*
- − *Go to the "Setup" tab and import the downloaded setups (click on ) and open the correct setup for the applicable model year by double clicking*

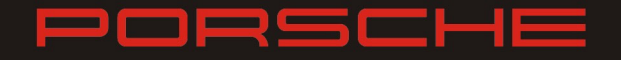

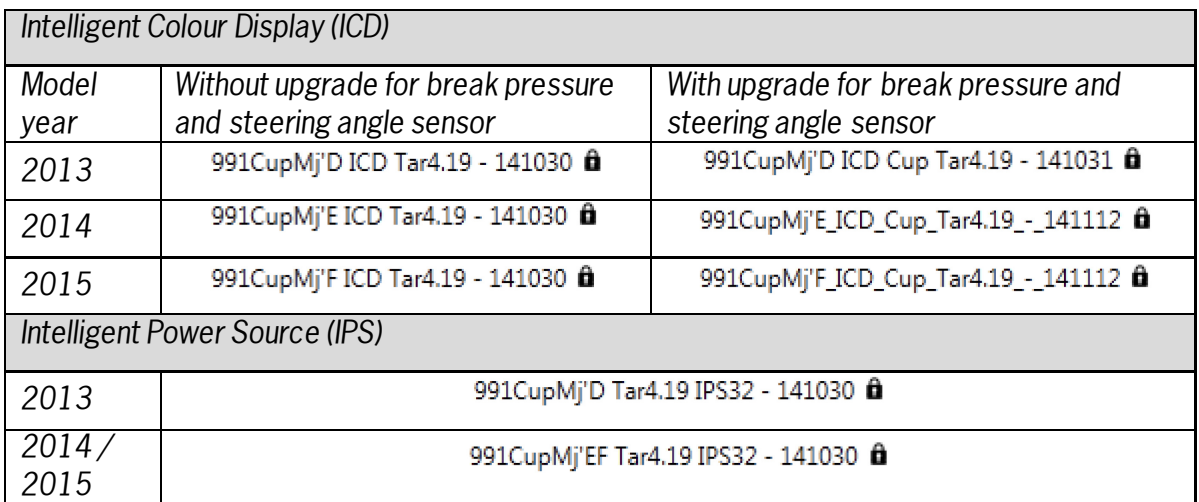

− *Send setup by clicking on "Send to Device" (in case sending is not possible, please check the "Health Check" message)* 

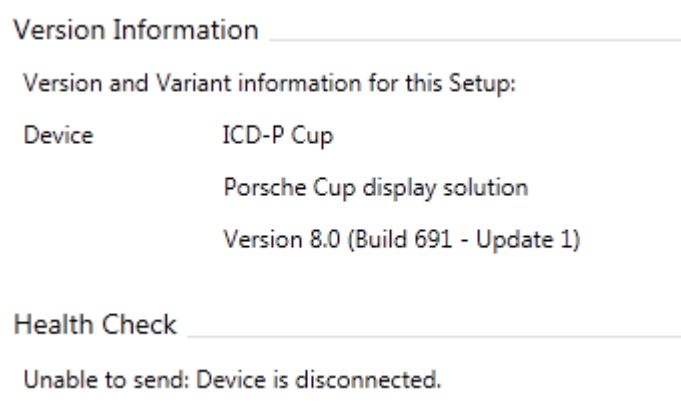

### *Note:*

*Please be aware that using of the latest firmware and setup for ICD and IPS is only possible if the Bosch ECU MS4.6 is already on the dataset "42" for Shiftec users and "51" for Megaline users.*